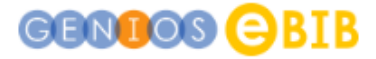

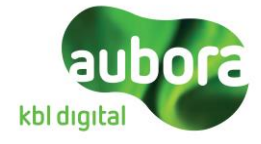

# **Anleitung Genios eBib (Browser)**

### **Login:**

<https://bib-ostschweiz.genios.de/?targetUrl=%2F>

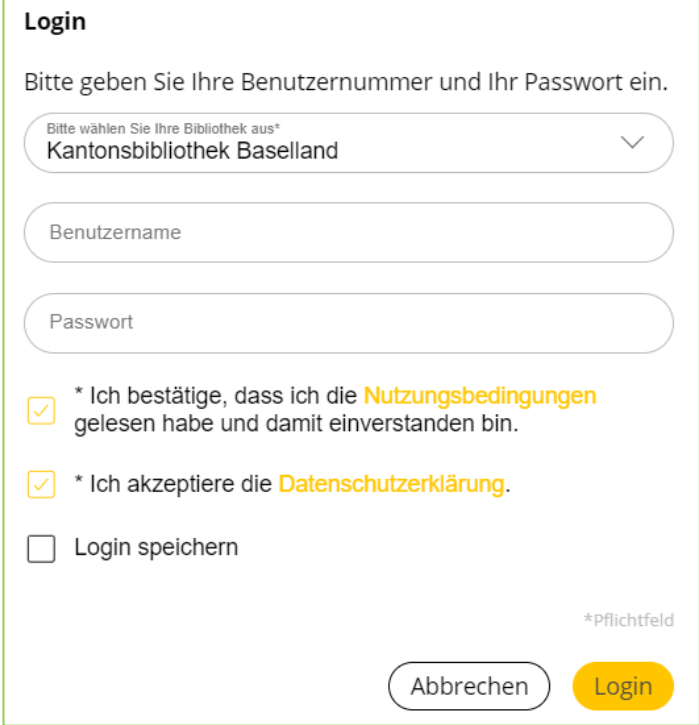

Login mit Ihrer Bibliotheksnummer und Ihrem Passwort. Die Nutzungsbedingungen und die Datenschutzerklärung müssen bestätigt werden.

#### **Für KBL Nutzende:**

Die Bibliotheksnummer finden Sie auf der Rückseite Ihrer Bibliothekskarte. Das Passwort besteht aus dem Tag und Monat Ihres Geburtsdatums. (Beispiel: Geburtstag am 10. März 1988: Passwort: 1003)

#### **Nutzende von Gemeinde- und Schulbibliotheken:**

Bibliotheksnummer: gemäss Bestätigungsmail Passwort: gemäss Bestätigungsmail

### **Einfache Suche:**

Die einfache Suche ermöglicht es Ihnen, ein Suchwort einzugeben und automatisch in allen Feldern der einzelnen Datenbanken zu suchen. D. h. es wird sowohl in den Volltexten der Artikel als auch in Schlagworten und Metadaten, wie z. B. Autor oder Herausgeber, gesucht. Selbstverständlich können Sie auch mehrere Suchbegriffe eingeben.

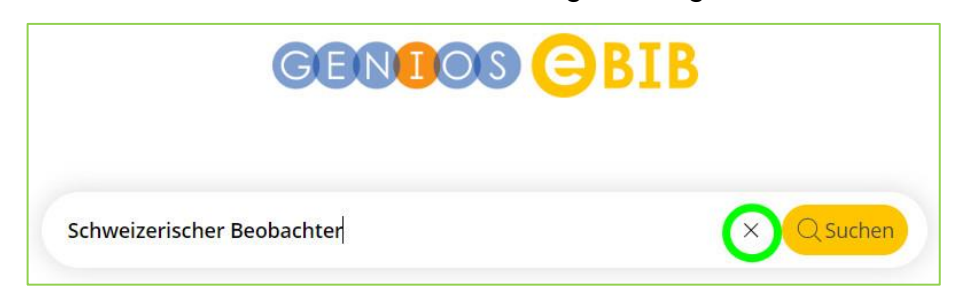

Um die Suchmaske wieder zurückzusetzen und Ihre Suchanfrage zu löschen, klicken Sie auf das «X» rechts in der Suchleiste.

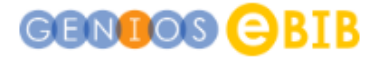

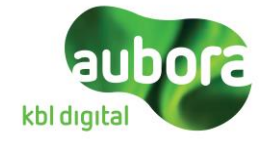

### **Erweiterte Suche:**

Die Erweiterte Suche bietet Ihnen für Ihre Recherche zusätzliche Felder, um Ihr Suchergebnis einzuschränken. Klappen Sie dazu die Suchmaske per Klick auf den Link "Erweiterte Suche" auf nachdem Sie eine Suche bestartet haben. Die zusätzlichen Felder der erweiterten Suchmaske sind an Ihre Auswahl in der Mediennavigation angepasst, d.h. sie sind immer speziell für die Suche in der gewählten Medienart geeignet.

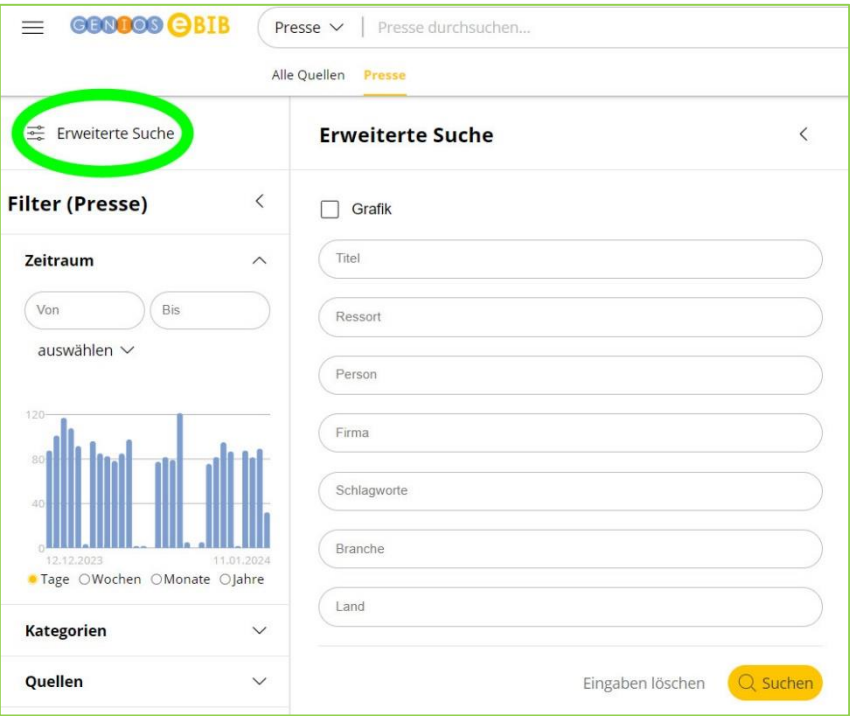

### **Inhaltsverzeichnis:**

Ist eine Zeitung/Zeitschrift ausgewählt, erscheint rechts eine neue Spalte, in der das Inhaltsverzeichnis des aktuellen Heftes angezeigt wird. Um ein anderes Heft auszuwählen, nutzen Sie den Button "Archiv".

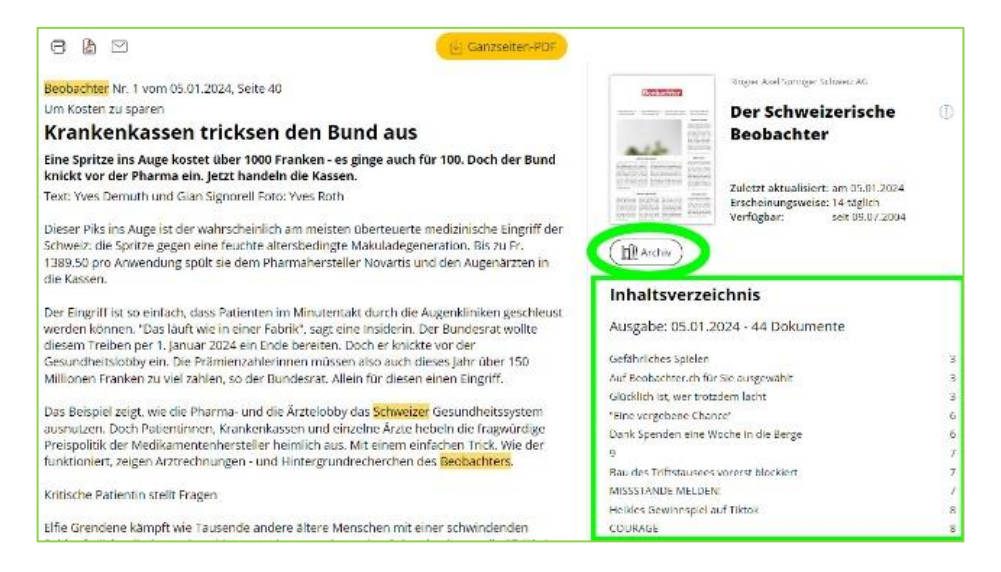

Wird das gewünschte Inhaltsverzeichnis angezeigt, können Sie sich einzelne Dokumente ansehen.

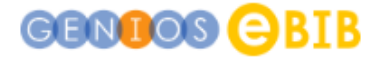

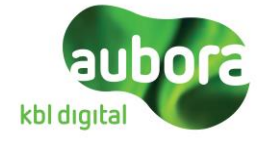

#### **Dokumentansicht:**

Wählen Sie in der Trefferliste per Klick ein einzelnes Dokument aus, wird es Ihnen angezeigt. Rechts unterhalb des Inhaltsverzeichnisses erhalten Sie Informationen wie z. B. Quelle und Dokumentennummer und ein permanenter Link zu dieser Ausgabe Zeitung/Zeitschrift.

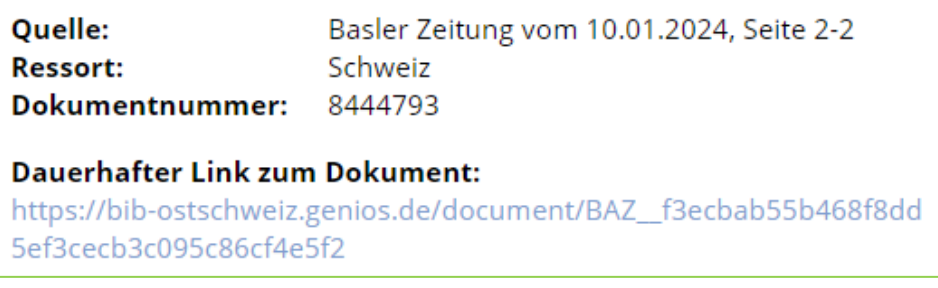

Über die Funktionsleiste links über dem Artikel können Sie das gewählte Dokument drucken, speichern oder als Link verschicken.

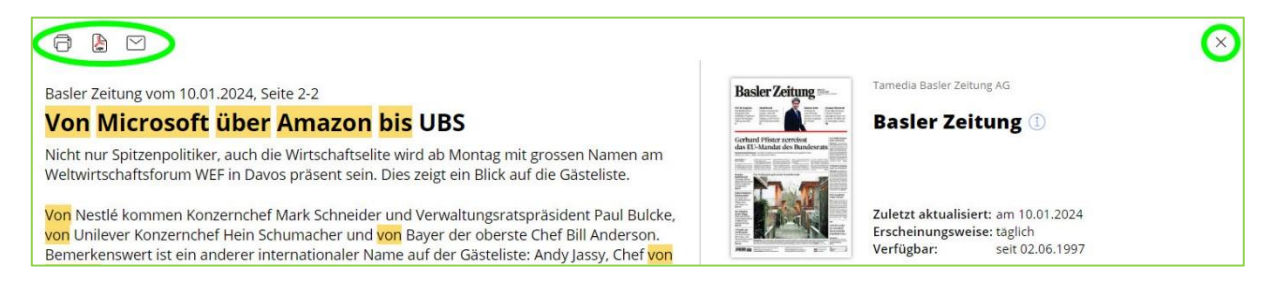

Über das «X» oben rechts gelangen Sie zurück zur Ihrer Trefferliste. Mit der Seitenanzeige können Sie zu weiteren Dokumenten aus der Trefferliste blättern.

Falls ein Button «Ganzeiten-PDF» oder «ePaper PDF» bei einem Artikel oder einer Zeitung/Zeitschrift vorhanden ist, haben Sie die Möglichkeit, den Artikel oder die ganze Zeitung/Zeitschrift (je nachdem inkl. Bildern) herunterzuladen und zu speichern.

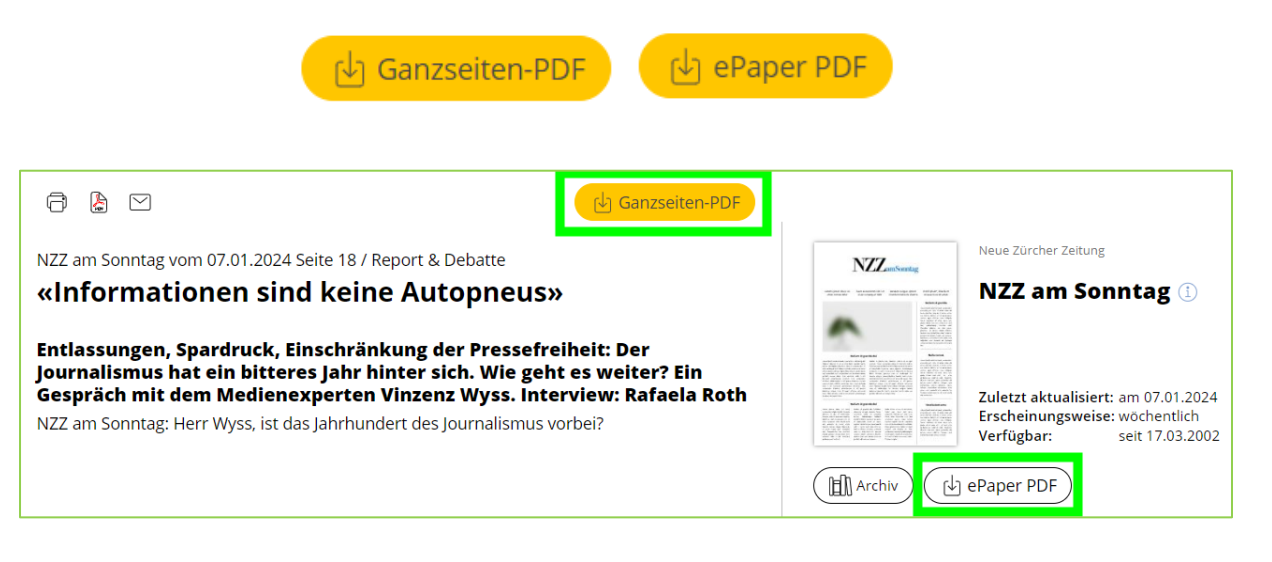

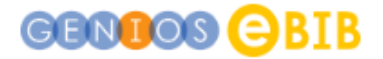

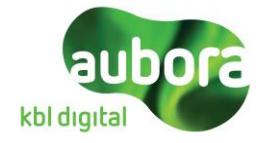

## **Trefferliste:**

Nach dem Auslösen einer Suchanfrage werden unter der Suchmaske die gefundenen Dokumente angezeigt.

Werden sehr viele Ergebnisse zu Ihrer Suchanfrage gefunden, können Sie Ihr Suchergebnis mit den Filtern am linken Seitenrand verfeinern. Über den Button "Zurücksetzen" oder durch erneuten Klick auf den gewählten Filter können Sie diesen wieder aufheben.

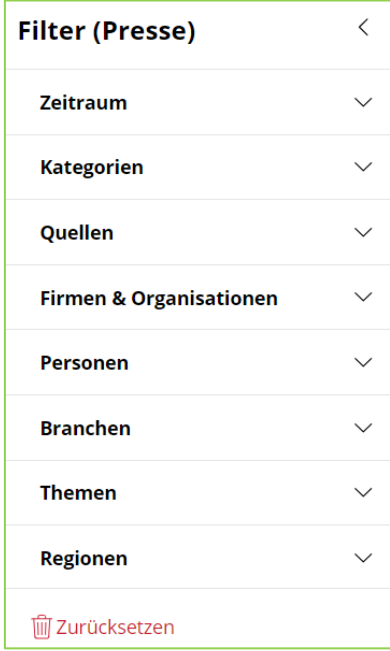

Haben Sie in der Trefferliste mehrere Dokumente zum Anzeigen ausgewählt, können Sie sich diese auf einer Seite gebündelt anzeigen lassen über den Button.

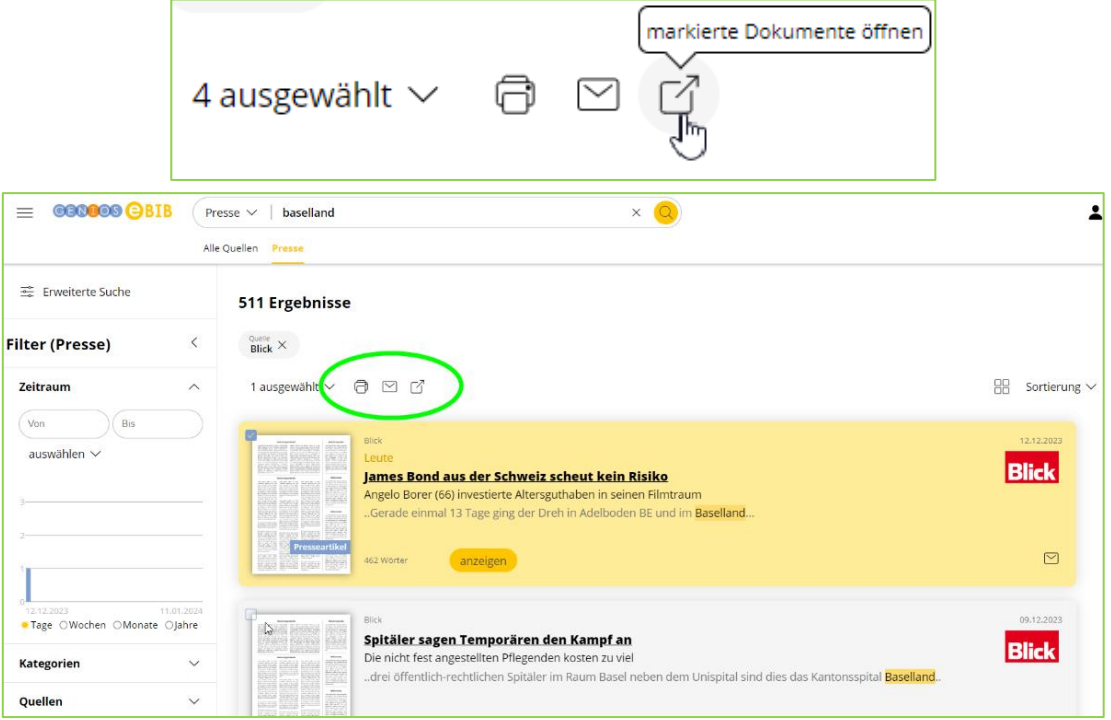

Über die Funktionsleiste links oben bei den Ergebnissen können Sie die ausgewählten Dokumente auch drucken oder per Email versenden.

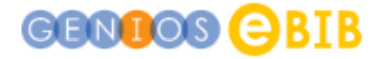

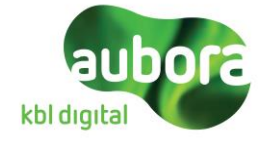

Mittels der Links zu den ausgewählten Artikeln oben können Sie zu den einzelnen Dokumenten springen. Zusätzlich zur Funktionsleiste in den einzelnen Dokumenten, bietet Ihnen das Sammeldokument die Möglichkeit, alle Dokumente gleichzeitig zu drucken oder zu speichern.

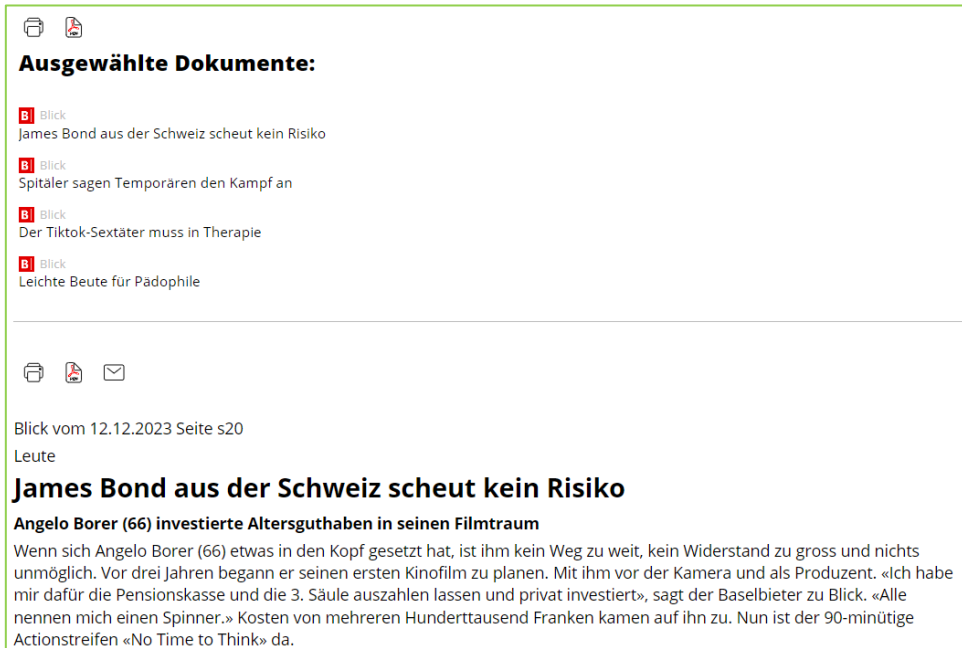

# **Suche in ausgewählten Medien oder Quellen:**

Standardmäßig wird immer in allen Medien gesucht. Um die Suche auf eine Medienart einzuschränken, wählen Sie diese durch Anklicken aus.

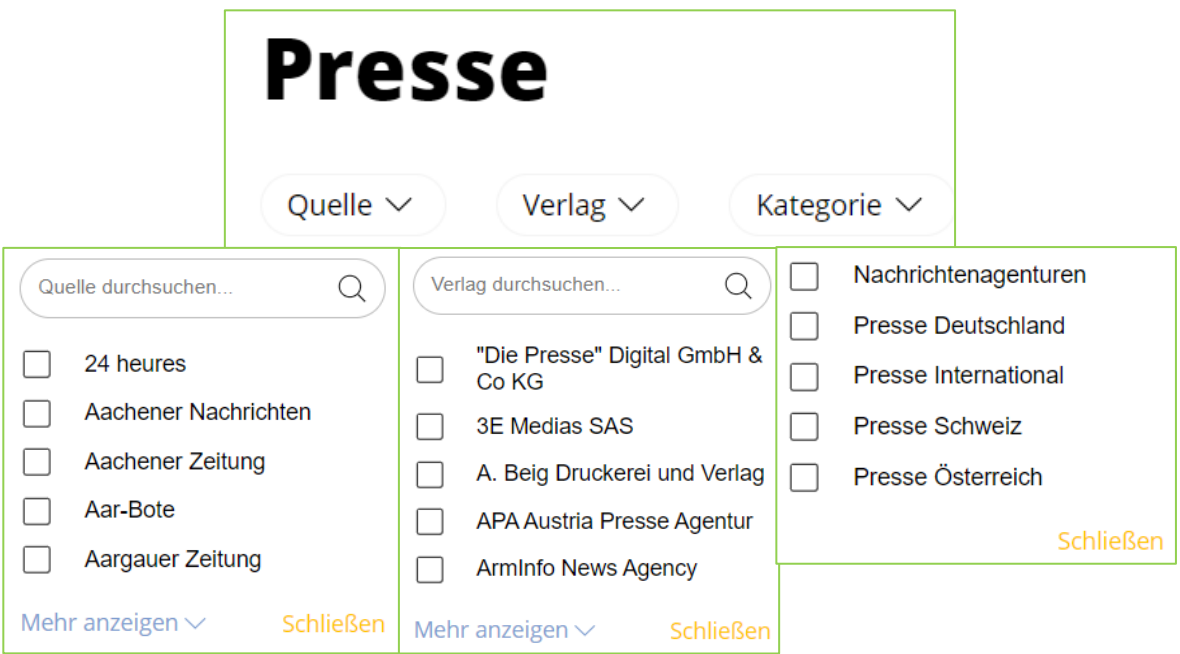

Sie können zudem auch in Kategorien (z.B. "Presse Schweiz") bzw. in einzelnen Quellen (z.B. "NZZ", "Basler Zeitung") suchen. Wählen Sie dazu nach erfolgter Suche in der Filterspalte die entsprechenden Checkboxen aus. Sie können auch gezielt im Textfeld in den Filtern suchen. Wenn es mehr als sieben Einträge gibt, können Sie die restlichen Einträge über "Mehr anzeigen" sichtbar machen.

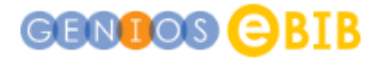

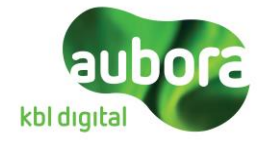

## **Verknüpfung von Suchworten:**

Elasticsearch funktioniert anders als die bisherige Suche. Suchen, die nur mittels komplexer Suchsyntax abgebildet werden konnten, sind nun nicht mehr nötig. Durch den Einsatz von Kompositazerlegung und Grundformenreduktion (Stemming) werden ähnliche Dokumente gefunden, ohne dass der Nutzer seine Suchanfrage verändern muss.

Es ist mit Elasticsearch außerdem möglich, reguläre Ausdrücke zu verwenden (Siehe Reguläre Ausdrücke).

Aufgrund der damit verbundenen Wortstammzerlegung ist eine Trunkierung (siehe weitere Operatoren) nur noch in Ausnahmefällen notwendig.

### **Suche in Feldern:**

Um in einzelnen Metadaten/ Feldern - z.B. Titel, Firmenname, Schlagwort - suchen zu können, muss man den Feldnamen, gefolgt von einem Doppelpunkt und dem Suchbegriff (ohne Leerzeichen), eingeben (z.B. SCHLAGWORT:Politik).

Auch in einer ausgewählten Datenbank – z.B. Handelsblatt – kann gesucht werden (z.B. DATABASE:HB).

#### **Die wichtigsten Feldnamen:**

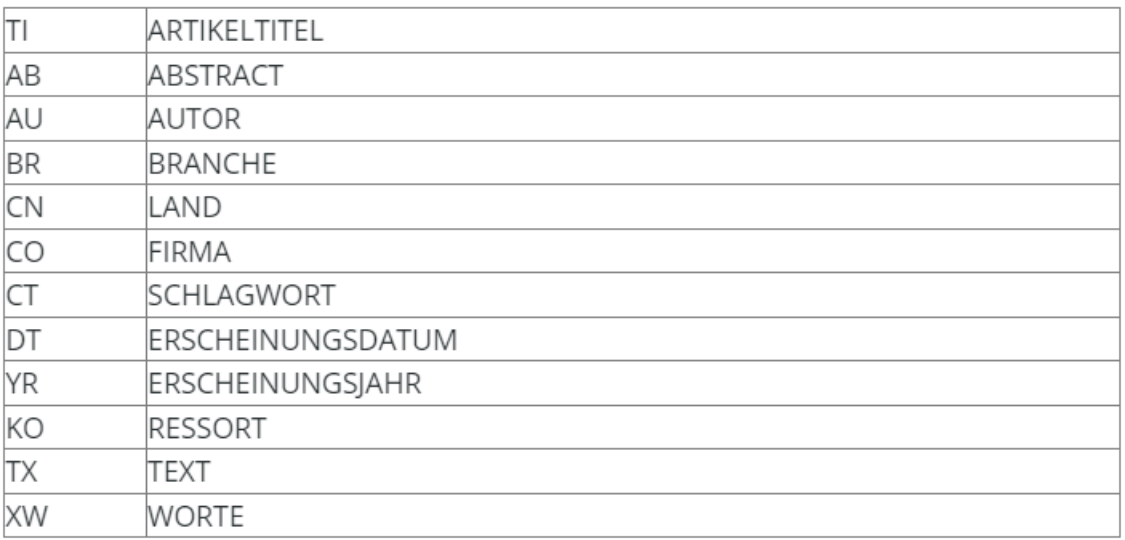

Für alle weiteren Verknüpfungen von Suchwörtern, Boolesche Operationen, weitere Operatoren und reguläre Ausdrücke gehen Sie bitte zu: [https://ebib.genios.de/de/hilfe/ebib/verknuepfung-von](https://ebib.genios.de/de/hilfe/ebib/verknuepfung-von-suchworten?solution=ebib)[suchworten?solution=ebib](https://ebib.genios.de/de/hilfe/ebib/verknuepfung-von-suchworten?solution=ebib)

FAQ Genios eBib: https://bib-ostschweiz.genios.de/corporate/de/ebib/faq Hilfethemen Genios eBib:<https://ebib.genios.de/de/hilfe/ebib/genios-ebib-hilfe?solution=ebib>

Bitte beachten Sie, dass je nach Bibliothek nicht alle Funktionen und Kategorien zur Verfügung stehen.